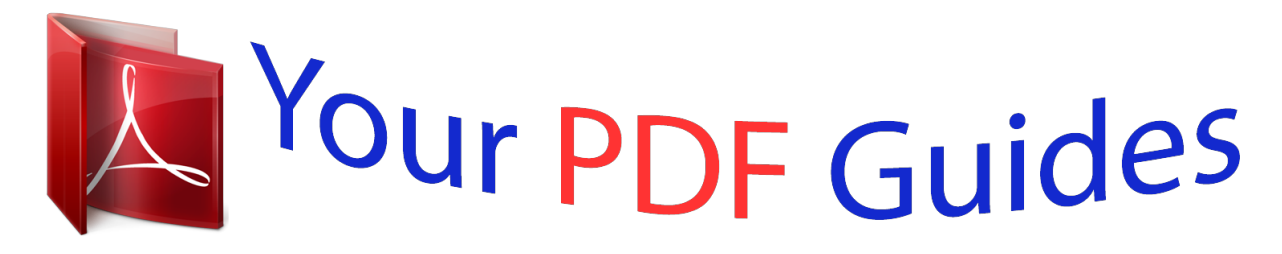

You can read the recommendations in the user guide, the technical guide or the installation guide for M-AUDIO KEYSTATION 61. You'll find the answers to all your questions on the M-AUDIO KEYSTATION 61 in the user manual (information, specifications, safety advice, size, accessories, etc.). Detailed instructions for use are in the User's Guide.

## **User manual M-AUDIO KEYSTATION 61 User guide M-AUDIO KEYSTATION 61 Operating instructions M-AUDIO KEYSTATION 61 Instructions for use M-AUDIO KEYSTATION 61 Instruction manual M-AUDIO KEYSTATION 61**

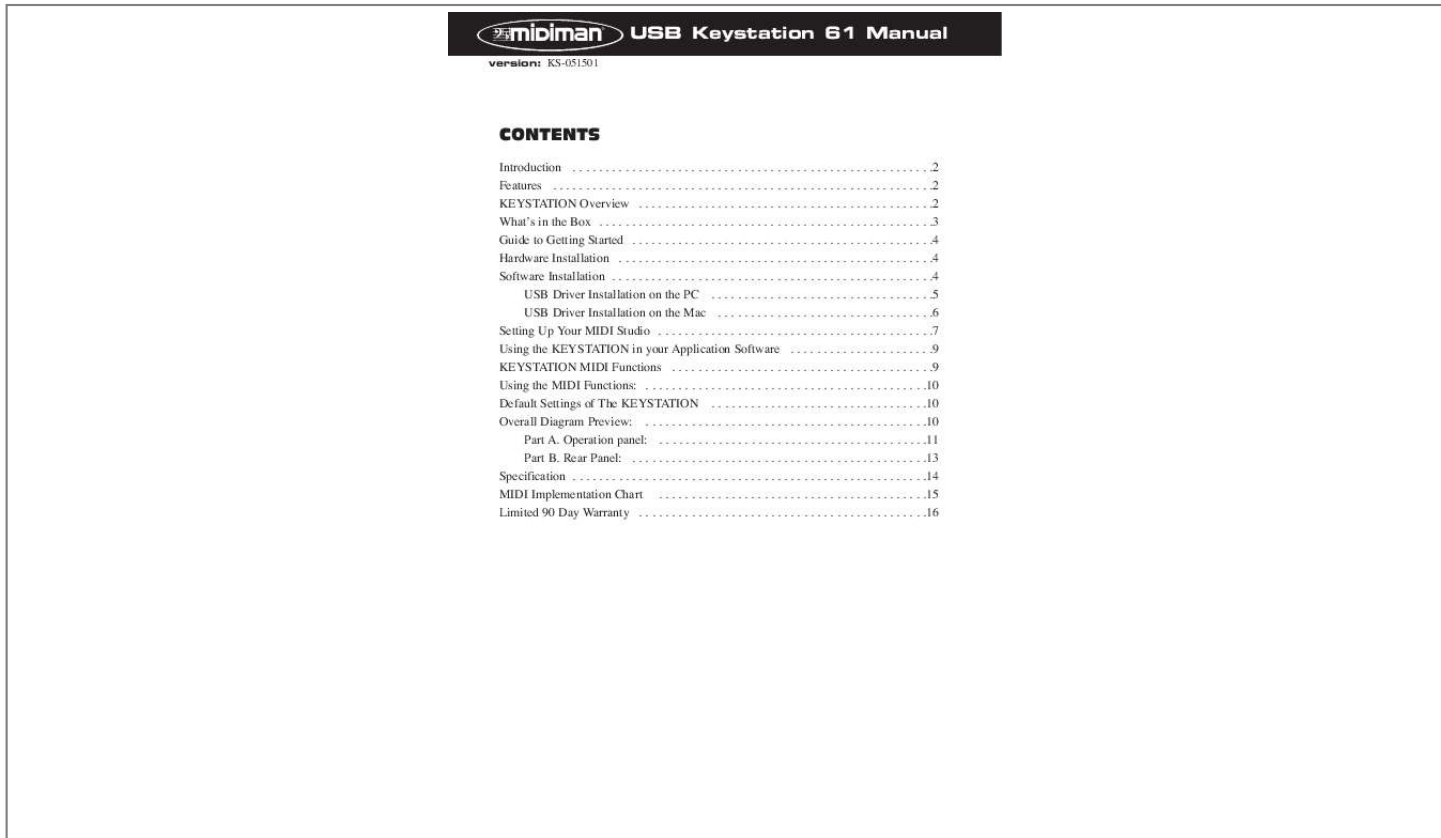

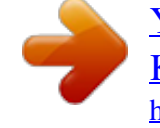

[You're reading an excerpt. Click here to read official M-AUDIO](http://yourpdfguides.com/dref/2813634) [KEYSTATION 61 user guide](http://yourpdfguides.com/dref/2813634) <http://yourpdfguides.com/dref/2813634>

*Manual abstract: . . . . . . . . . . . . . . . . . . . . . . . . . . . . . . . . . . . . . . . . . . . . . . . . . . . . .2 Features . . . . . . . . . . . . . . . . . . . . . . . . . . . . . . . . . . . . . . . . . . . . . . . . . . . . . . . . . .2 KEYSTATION Overview . . . . . . . . . . . . . . . . . . . . . . . . . . . . . . . . . . . . . . . . . . . . .2 What's in the Box . . . . . . . . . . . . . . . . . . . . . . . . . . . . . . . . . . . . . . . . . . . . . . . . . . .3 Guide to Getting Started . . . . . . . . . . . . . . . . . . . . . . . . . . . . . . . . . . . . . . . . . . . . . .4 Hardware Installation . . . . . . . . . . . . . . . . . . . . . . . . . . . . . . . . . . . . . . . . . . . . . . . .4 Software Installation . . . . . . . . . . . . . . . . . . . . . . . . . . . . . . . . . . . . . . . . . . . . . . . . . 4 USB Driver Installation on the PC . . . . . . . . . . . . . . . . . . . . . . . . . . . . . . . . . .5 USB Driver Installation on the Mac . . . . . .*

*. . . . . . . . . . . . . . . . . . . . . . . . . . .6 Setting Up Your MIDI Studio . . . . . . . . . . . . . . . . . . . . . . . . . . . . . . . . . . . . . . . . . .7 Using the KEYSTATION in your Application Software . . . . . . . . . . . . . . . . . . . . . .9 KEYSTATION MIDI Functions . . . . . . . . . . . . . . . . . . . . . . . . . . . . . . . . . . . . . . . .9 Using the MIDI Functions: . . . . . . . . . . . . . . . . . . . . . . . . . . . . . . . . . . . . . . . . . . .10 Default Settings of The KEYSTATION . . . . . . . . . . . . . . . . . . . . . . . . . . . . . . . . .10 Overall Diagram Preview: . . . . . . . . . . . . . . . . . . . . . . . . . . . . . . . . . . . . . . . . . . . 10 Part A. Operation panel: . . . . . . . . . . . . . . . . . . . . . . . . . . . . . . . . . . . . . . . . .11 Part B. Rear Panel: . . . . . . . . . . . . . . . . . . . . . . . . . . . . . . . . . . . . . . . . . . . . .13 Specification . . . . . . . . . . . . . . . . . . . . . . . . . . . . . . . . . . . . . . . . . . . . . . . . . . . . . .14 MIDI Implementation Chart . . . . . . . .*

*. . . . .*

*. . . . . . . . . . . . . . .*

## *. . . . . . . . . . . . .15 Limited 90 Day Warranty . .*

*. . . . . . . . . . . . . . . . . . . . . . . . . . . . . .*

*. . . . . . . . . . . @@@@@@This manual is written to help you become familiar with the powerful features of the KEYSTATION. After reading the manual carefully, you will have a clear understanding of how to transmit different MIDI messages to other instruments and equipment. For ease of use of MIDI implementation, we strongly recommend that you have the manual at hand when you are using the keyboard, especially if you are new to the world of MIDI. Features · The KEYSTATION 61 USB Direct Connect MIDI Controller keyboard provides 61 dynamic keys.*

*· KEYSTATION uses a 9V DC "wall wart" adapter. · Connects easily to your computer's USB port. No tools, and no disassembly is required. When used with USB, the KEYSTATION may be parasitically powered by your computer's USB port. · The KEYSTATION provides two MIDI OUT jacks for connecting to MIDI devices from either your computer, or as a standalone MIDI controller. · There is also a socket for an optional sustain-footswitch. · Although the KEYSTATION has no built-in sound capabilities, it offers a great variety of useful MIDI functions. KEYSTATION Overview The USB KEYSTATION 61 is a fully functional MIDI controller. Its 61 keys can be set to play any octave, while its compact size makes it one of the ultimate portable keyboard controllers. Virtually any type of MIDI controller information can be sent from the KEYSTATION to your computer, using the power and convenience of the Mac or PC computer's USB port.*

*Additionally, the KEYSTATION can operate as a "standalone" MIDI controller, independent of the computer. The rear panel MIDI port marked "keyboard" is used for this purpose. Contained within the KEYSTATION is a USB MIDI interface. Simply plug the KEYSTATION into your computer's USB port, install the included drivers and 2 enable the MIDI interface within your music software. This combination of a versatile keyboard controller and a USB MIDI interface allows you to record and control MIDI information within your music application, plus adds a MIDI output port to which you can connect a MIDI sound module or drum machine.*

*The rear panel MIDI port marked "USB" is used for this purpose. The KEYSTATION may be powered "parasitically" from the voltage it receives from the USB port. For the most consistent performance, we recommend using the power supply when using the KEYSTATION in conjunction with your computer's USB port. To power only from the USB port, plug the KEYSTATION directly into the USB port on the computer or into a powered USB hub. When using the KEYSTATION in stand alone mode, power must be applied to the unit from the power supply.*

*On a PC: You must be running Windows 98 or higher to properly use the KEYSTATION. Also, your motherboard must support USB or you will need to install a PCI to USB host adapter to provide the USB ports. It is possible for a motherboard to support USB and yet not have the physical port connectors installed. A simple USB back panel extender can be purchased at a computer supply store and can be installed easily to provide USB port connectors. On an Apple Computer: Your Apple must support USB with the physical ports present. Standard iMac's or G3/G4's with USB ports will work just fine. If you choose to use a PCI to USB card for the Mac, then a Mac OS that supports USB will also be required, i.e. OS 8.6 or higher.*

*IMPORTANT: For the Mac an OMS MIDI driver is provided. You MUST have a sequencer that supports OMS, and have OMS properly installed in order to use the KEYSTATION. What's in the Box Included in your KEYSTATION, you should find: 1. 2. 3. 4. 5. This manual. PC and Mac driver disk. The KEYSTATION 61 USB Direct Connect MIDI Controller.*

*One (1) standard USB cable. One (1) 9v DC 500mA "wall-wart" power supply. Use only this power supply or one of equal value with your KEYSTATION. 3 Guide to Getting Started Here is an outline of the steps needed to begin using your KEYSTATION on either a Mac or a PC: 1. Attach the KEYSTATION to your computer (see "Hardware Installation").*

*2. Install the Driver (see "Software Installation"). 3. Hook your sound module to the KEYSTATION (see "Setting Up Your MIDI Studio"). 4. Configure the KEYSTATION in your application software (see "Using the KEYSTATION in your Application Software"). Hardware Installation Installing your KEYSTATION involves simply attaching it to your USB port using the standard USB cable that is included. We recommend that you power down (turn off) your computer for a first time installation. If you are using the KEYSTATION in USB mode the power supply is not required. The computer's USB port provides the power to run the KEYSTATION. The wall-wart" is only necessary for use in the standalone mode. However, when the KEYSTATION receives its power from the USB port, we recommend either plugging directly into the computer's USB port (not the keyboard's port), or into a powered USB hub. Find a good spot around your computer station to place the KEYSTATION. The USB port on your computer is a small (1/8" x 3/8"), rectangular connector (A) and is usually found in a group of two. The other end (B) of your USB cable is `more square' (1/4" x 1/4") in shape, and should fit easily into the USB connector on your KEYSTATION.*

*Next, power up your computer and proceed to the next section, "Software Installation." Take the (A) end of the USB cable and plug it into the USB port on the back of your computer. Take the (B) end of the USB cable and plug it in to the USB port on the back panel of the KEYSTATION.*

[You're reading an excerpt. Click here to read official M-AUDIO](http://yourpdfguides.com/dref/2813634) [KEYSTATION 61 user guide](http://yourpdfguides.com/dref/2813634)

<http://yourpdfguides.com/dref/2813634>

 *Software Installation MIDI application software communicates with devices such as the MIDI interface contained within the KEYSTATION via software known as "drivers." This software driver is a special, dedicated program that makes a MIDI interface accessible to an application. On the included driver disk, Midiman supplies the drivers that enable you to use the KEYSTATION with either Windows or Opcode's OMS for Mac users. Both KEYSTATION drivers are supplied on the included dual format CD. 4 USB Driver Installation on the PC This driver for the KEYSTATION USB interface requires Windows 98 or higher. Please make sure that Windows 98, ME, or 2000 is installed on your system, and that your USB port is enabled. Check your computer manual for more information.*

*1. Boot Windows with the KEYSTATION (powered on) connected, or connect it after Windows has been booted. 2. When the Add New Hardware Wizard reports that it detected an Unknown Device, click "Next." 3.*

*On the next screen select the "Search for the best driver for your device" item & click "Next". 4. Indicate to Windows where to look for the driver installation files. Select "Choose Path," then type in (or browse until you locate) [your CD ROM drive letter]:\KEYSTATION\USB. In most cases this will be d:\KEYSTATION\USB, but your CD drive may be a different drive letter.*

*5. On the next screen, Windows will indicate it has searched for the driver files for the "Midiman USB KEYSTATION Loader" and is now ready to install the driver. Click the "Next" button to continue. 6. Windows will copy files and then indicate it has finished installing the software that your new hardware device requires. Click the "Finish" button. 7. Next you will see Windows indicate that it has found another Unknown Device & then see it automatically install the software for the "Midiman USB KEYSTATION Midi Driver". Hold on, we're not done yet. 8.*

*The Add New Hardware Wizard will once again report it has detected an Unknown Device, click "Next". 9. On the next screen select the "Search for the best driver for your device." item & click "Next". 10. Indicate to Windows where to look for the driver installation files (this should be the exact same place you had Windows look for the previous software), the click the "Next" button. 11. On the next screen, Windows will indicate it has searched for the driver files for the "Midiman USB KEYSTATION Midi Driver" and is now ready to install the driver. Click the "Next" button to continue. 12.*

*Windows will copy files and then once again indicate it has finished installing the software that your new hardware device requires. @@@@Your KEYSTATION is ready for use. @@@@@@This is offered by Apple as a free update to OS 8.5 owners. @@OMS is a MIDI manager program that is made by Opcode.*

*@@@@@@Once this has been successfully completed, you can move on to the next step- the KEYSTATION 1.0ows: 1. @@2. @@3. @@@@@@@@@@@@@@@@@@@@@@If the KEYSTATION drivers are properly installed, then the port selection in this case will be the KEYSTATION In-A (or "Port 1" on the Mac) in the input column, and then KEYSTATION Out-A (or Port 1) in the output column.*

*Input A (or Port 1), corresponds to the information that will be sent from the KEYSTATION keyboard to your computer. Output A (or Port 1), corresponds to the MIDI information sent from your music application to the physical MIDI output on your KEYSTATION. Make sure that those items are highlighted or checked. The output port that you select on a specific MIDI track within your sequence will output MIDI information to the keyboard or sound module that is attached to that port. KEYSTATION MIDI Functions MIDI is the acronym for Musical Instrument Digital Interface, which makes all digital musical instruments equipped with this standardized interface able to exchange their MIDI data or "talk to each other." To explain how MIDI works on your instrument in more detail, the following illustrations outline the MIDI functions of the KEYSTATION, which allow you to connect the keyboard to other MIDI instruments and to your computer. The versatile MIDI capability of the KEYSTATION will offer you tremendous power in a MIDI environment. 9 Using the MIDI Functions: 1. Connecting the keyboard to other MIDI instruments: To transmit MIDI data from your keyboard to other professional MIDI instruments, please purchase a MIDI cable and use it to connect the MIDI OUT jack of your KEYSTATION to the MIDI IN jack of the other instrument. Make sure that the MIDI port "transmit" channel within you music application matches the MIDI "receive" channel of the other instrument.*

*2. Please refer to the diagram in the section, "Setting Up Your MIDI Studio" for the MIDI and audio connections. Default Settings of The KEYSTATION The KEYSTATION will always select the following values for their parameters when the power is turned on. · · · · · · · · · · Transmit MIDI Channel no. 1. Default Octave will be from C2(36) to C6(84) Default After Touch value will be 0 Default Velocity value will be 0 Default Reverb Depth value will be 64 Default Pan Pot value will be 64 Default Volume value will be 127 Default CC Data value will be 0 Default CC no. value will be 0 Default Control Change (CC-00=0, CC-32=0) message will be transmitted. · Default Program Change (PG=1) message will be transmitted. Overall Diagram Preview: 1 2 3 4 10 Part A. Operation panel: 1.*

*Using the Pitch Bend Wheel: The Pitch Bend wheel is used for raising or lowering the pitch of a voice during performance. The range of pitch values depends on the sound generator (sound card or module) being used. Please refer to the manuals of your devices for information on how to change the Pitch Bend range. To bend the pitch up, move the wheel away from you. To bend the pitch down, move the wheel towards you.*

*2. Using the Modulation Wheel: It is very common to use the modulation wheel to change the intensity of effects: mainly Vibrato (pitch change), Tremolo (change the volume), and Modulation (change the tone). The Modulation wheel produces a vibrato effect shortly after the sound is generated. It is most effective for voice such as saxophone, strings, and oboe. 3.*

*Data Entry Slide: This slide controller allows you to adjust the following parameters: Volume, Velocity, Chorus, Reverb, Pan pot, and Aftertouch directly from your keyboard. 4. MIDI / SELECT button: Use this button to select different MIDI commands on certain keys from your keyboard. KEYSTATION provides several groups of MIDI commands as follows: MIDI Channels group: Pressing the MIDI/SELECT button and then pressing the MCH (MIDI Channel) key allows you to select the transmitting channel for your keyboard. The default Channel is 1 when the keyboard's power is turned on.*

[You're reading an excerpt. Click here to read official M-AUDIO](http://yourpdfguides.com/dref/2813634)

[KEYSTATION 61 user guide](http://yourpdfguides.com/dref/2813634) <http://yourpdfguides.com/dref/2813634>  *Pressing the MIDI/SELECT button, MIDI Channel 2 & then the MIDI/SELECT button changes the MIDI transmit channel from 1 to 2. Assignment data entry group: Pressing the MIDI/SELECT button then pressing the key of aftertouch (or velocity, or reverb depth, or chorus depth, or pan pot, or volume, or CC data) and then moving the data entry slider, allows you to select the transmitting value of the function. For example, if you want to change the value of aftertouch, first press MIDI/SELECT button and aftertouch key. Second, change the data entry slider to the value you want and finally press the MIDI/SELECT button again to finish the change. Octave group: By pressing the MIDI/SELECT button and the octave key, you will shift the active keyboard range one octave higher, or lower.*

*For example, if you want to change the octave 2 octaves down, press MIDI/SELECT button and -2 key, then press MIDI/SELECT button to finish the change. Reset key: Pressing the MIDI/SELECT button and the Reset key will send out a message to return all external MIDI instruments to their default setting. 11 Control Change data entry by Numeric keypad: KEYSTATION allows you to use the numeric keys to specify your Control Change DATA parameter instead of data entry slide. By pressing the MIDI/SELECT button and CC data key, and then the required number, and finally the Enter key to finish. For example, if you want to make Control Change 7 to a value of 123: 1) Press MIDI/SELECT button; 2) press CC No.; 3) choose 7 on numeric keypad; 4) press enter key to specify Control Change as 7; 5) press CC data key; 6) press number key 1, 2, and 3; 7) press enter key to specify value 123 then press MIDI/SELECT button to finish this action. Please note: After you press the enter key, the LED display will show "---" to indicate that you pressed enter key and will not disappear until you press MIDI/SELECT button to finish your choice. After you press the cancel key, the LED display will show blank to indicate that you pressed the cancel key, and will not disappear until you press the MIDI/SELECT button to finish your choice. Program key: Pressing the MIDI/SELECT button and the Program key, then numeric keys, and finally the enter key, you can select any patch number between 1 and 128. For example, if you want to change voice to 67 (TenoSax).*

*Pressing MIDI/SELECT button and 67 on numeric keys then enter key and MIDI/SELECT button again to finish this action. Please note: after you press the enter key, the LED display will show "---" to indicate that you pressed enter key and will not disappear until you press MIDI/SELECT button to finish your choice. After you press the cancel key, the LED display will show blank to indicate that you pressed the cancel key, and will not disappear until you press the MIDI/SELECT button to finish your choice. 12 1 2 3 4 5 6 Part B. Rear Panel: 1.*

*Sustain jack: This jack allows you to connect an optional footswitch to the keyboard. @@2. @@3. @@4. @@5. Power switch: The 3-position power switch turns the keyboard's power to external 9V power, power off, or USB power. When set to "USB Power" the KEYSTATION will receive its power "parasitically" from the USB port when the computer is powered on. When the power is turned on, the keyboard will start at the default setting. 6. Power jack: This jack is used to connect the keyboard to the included "wallwart" 9vDC 500mA power supply. 13 Specification Model: USB KEYSTATION 49 Keyboard Simultaneous Note output (Reverse priority) 61 dynamic keys. 10 notes MIDI Channel Reset Octave -2, -1, center , +1, +2 Program Change CC-00/CC-32(For GS Bank Selection), CC-No.(Generic CC Assignment)ºC CC-DataºC Data Entry After Touch Assignment, Data Entry Velocity Assignment, Data Entry Reverb Send Level Assignment, Data Entry Chorus Send Level Assignment, Pan Pot Assignment(CC-10), Volume Assignment(CC-07)ºC CC-DataºC Numerical Keys x10 Enter Cancel Pitch Bender Wheel, Modulation Wheel, Data Entry slideºC MIDI Out (DIN), Sustain, Game port connect (for power and MIDI) Power SW. 7 segment LED x 3 92x21.5 x 7.*

*5(cm) 3.38 kg DC 9V 500 ma USB Port Control switches External Control Terminals Display Dimensions Weight Power source 14 MIDI Implementation Chart Model: KEYSTATION Version: 1.0 Function Transmitted Basic Channel Default Changed Mode Default Messages Altered Note Number True Voice Velocity Note ON Note OFF After Touch Key's Ch's Pitch Bender Control Change Prog Change :True # :CC-00, :CC-32 System Exclusive System Common :Song Pos :Song Sel :Tune System Real Time :Clock :Commands Aux Message :Local ON/OFF :All Notes OFF :Active Sense :Reset Notes: 1 1-16 Mode 3 x \*\*\*\*\*\*\*\*\*\*\*\*\* 12-108 \*\*\*\*\*\*\*\*\*\*\*\*\* o x x o o o 1-128 \*\*\*\*\*\*\*\*\*\*\*\* 0-127 x x x x x x x o o o Recognized x x x x x x x x x x x x x x x x x x x x x x x x x x With Octave Change Remarks Send with Reset. Send with Reset. o=Yes,x=No 15 Limited 90 Day Warranty MIDIMAN warrants that this product is free of defects in materials and workmanship under normal conditions for 90 days, so long as the product is: owned by the original purchaser; the original purchaser has proof of purchase from an authorized MIDIMAN dealer; and the purchaser has registered his/her ownership of the product by sending in the completed warranty card. In the event that MIDIMAN receives written notice of defects in materials or workmanship from such an original purchaser,*

*MIDIMAN will either replace the product, repair the product, or refund the purchase price at its option. In the event any repair is required, shipment to and from MIDIMAN and a nominal handling charge shall be born by the purchaser. In the event that repair is required, a Return Authorization number must be obtained from MIDIMAN. After this number is obtained, the unit should be shipped back to MIDIMAN in a protective package with a description of the problem and the Return Authorization clearly written on the package. In the event that MIDIMAN determines that the product requires repair because of user misuse or regular wear, it will assess a fair repair or replacement fee.*

*The customer will have the option to pay this fee and have the unit repaired and returned, or not pay this fee and have the unit returned unrepaired. The remedy for breach of this limited warranty shall not include any other damages. MIDIMAN will not be liable for consequential, special, indirect, or similar damages or claims including loss of profit or any other commercial damage, even if its agents have been advised of the possibility of such damages, and in no event will MIDIMAN's liability for any damages to the purchaser or any other person exceed the price paid for the product, regardless of any form of the claim. MIDIMAN specifically disclaims all other warranties, expressed or implied. Specifically, MIDIMAN makes no warranty that the product is fit for any particular purpose.*

[You're reading an excerpt. Click here to read official M-AUDIO](http://yourpdfguides.com/dref/2813634) [KEYSTATION 61 user guide](http://yourpdfguides.com/dref/2813634) <http://yourpdfguides.com/dref/2813634>

 *This warranty shall be construed, interpreted, and governed by the laws of the state of California. If any provision of this warranty is found void, invalid or unenforceable, it will not affect the validity of the balance of the warranty, which shall remain valid and enforceable according to its terms. In the event any remedy hereunder is determined to have failed of its essential purpose, all limitations of liability and exclusion of damages set forth herein shall remain in full force and effect. ks61-051501 16 .*

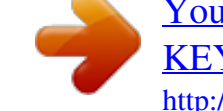

[You're reading an excerpt. Click here to read official M-AUDIO](http://yourpdfguides.com/dref/2813634) [KEYSTATION 61 user guide](http://yourpdfguides.com/dref/2813634) <http://yourpdfguides.com/dref/2813634>